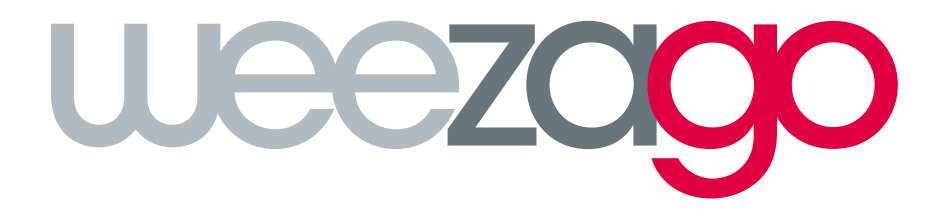

**CONNECTION** PROCEDURE

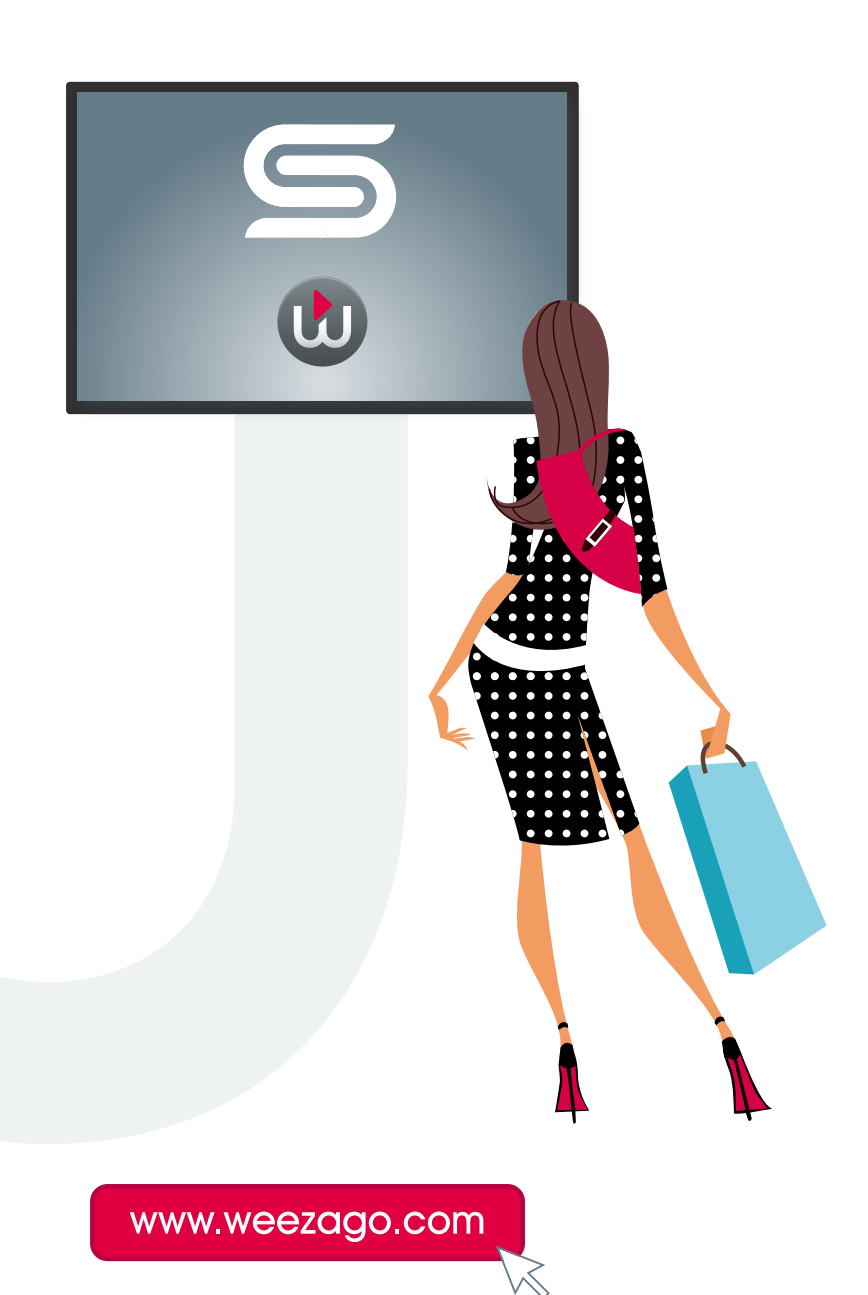

## CONNECTION PROCEDURE WEEZAGO / SSSP 2

## 1 - Samsung Smart Signage Platform (SSSP) Display set-up

Follow the automatic installation procedure

- Step 1 : Select your language
- Step 2 : Choose the display orientation «Landscape» or «Portrait»
- Step 3 : Choose either Wired or WiFi connection options
- Step 4 : Set the Date and Time
- Step 5 : Choose «URL Launcher»

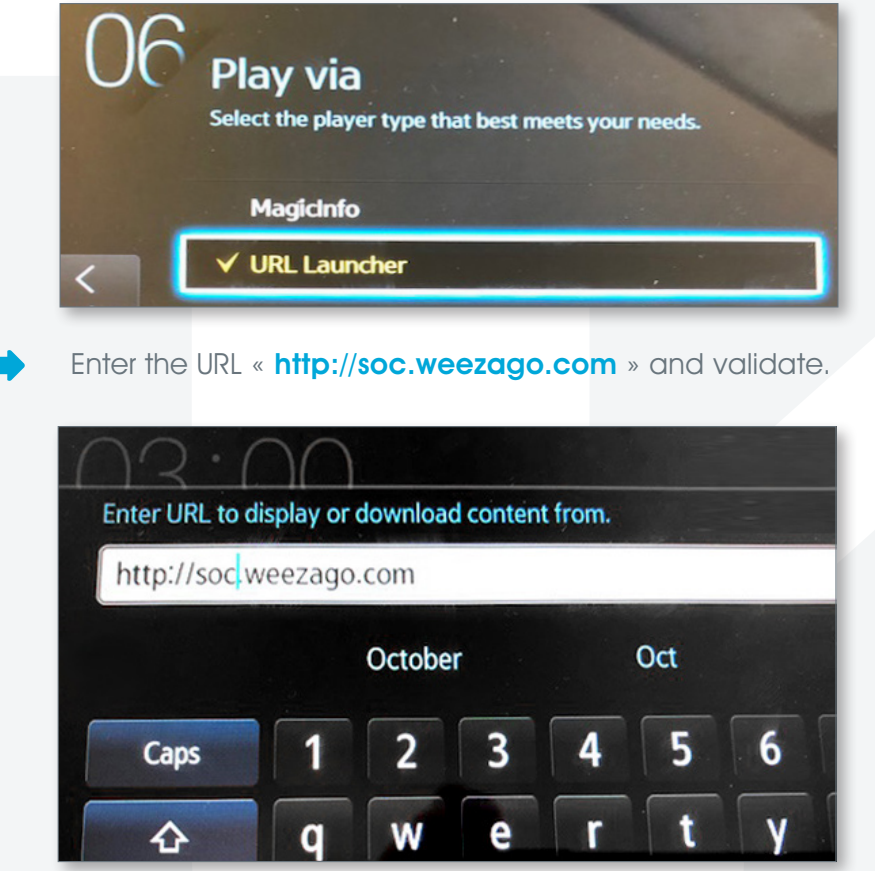

• Step 6 : With LFD menu, choose «URL Launcher».

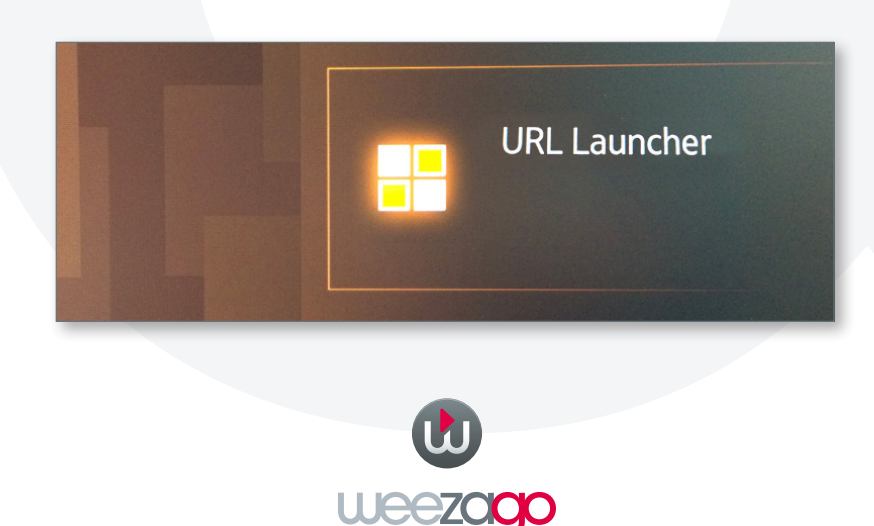

## CONNECTION PROCEDURE WEEZAGO / SSSP 2

## 2 - Screen activation on Weezago servers

For the first connection of the device on the Weezago servers only.

- Step 1 : Choose the display orientation «Landscape» or «Portrait» with the red or blue remote control buttons.
- Step 2 : Activate the device by entering the licence code received by mail.

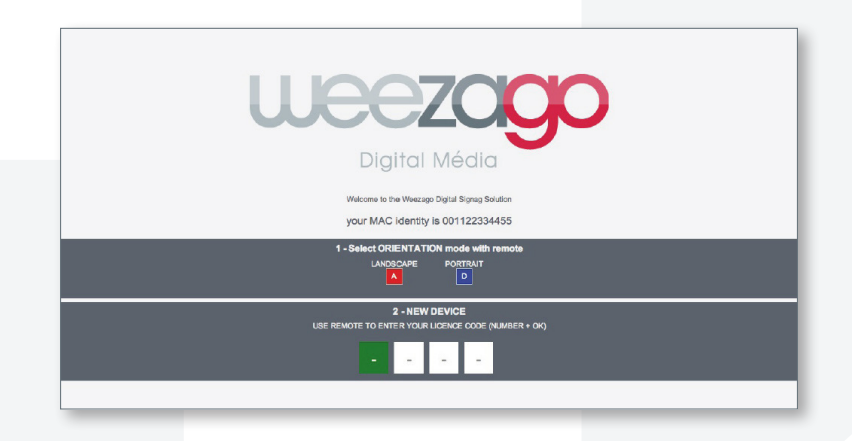

• Step 3 : The installation starts when the licence code is completed.

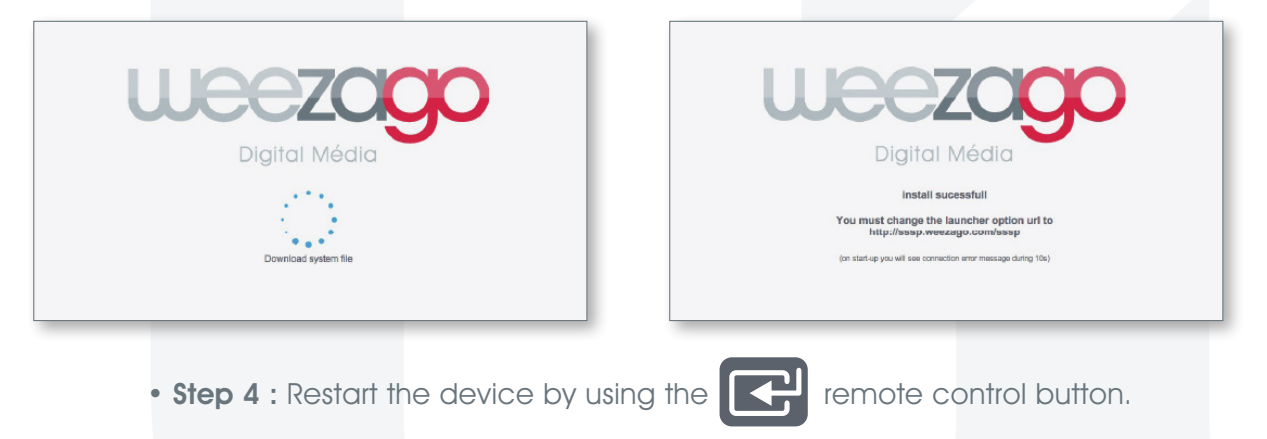

• Step 5 : To change the broadcasted program, use a computer connected to Internet and go to htttp://www.weezago.com to access the Weezago user interface.

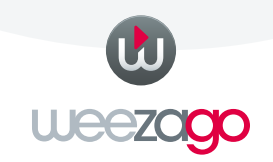